NÁVOD

# **eZdravie – verzia 7**

eZdravie sme certifikovali na verziu 7. Táto verzia obsahuje zmeny v odosielaní záznamov u gynekológov a u odborností, ktoré odosielajú citlivé záznamy. Taktiež obsahuje zmeny pri čítaní nálezov z eZdravia od iných lekárov.

#### **OBSAH**

(kliknutím na položku menu sa presuniete na vybranú sekciu)

#### **1 [Potvrdenie pre príspevok pri narodení pre odbornosť](#page-1-0)  [Gynekológia a pôrodníctvo](#page-1-0)**

- **2 [Reštrikcie vyšetrení](#page-2-0)**
- **2.1 [Reštrikcia na odoslané záznamy](#page-3-0)**
- **2.2 [Reštrikcie vyšetrení pacienta v](#page-4-0) systéme eZdravie**
- **3 [Prezeranie nálezov od iných lekárov](#page-7-0)**

## <span id="page-1-0"></span>**1 Potvrdenie pre príspevok pri narodení pre odbornosť Gynekológia a pôrodníctvo**

Nová funkcionalita *eZdravia v7* umožňuje odoslanie *Potvrdenia pre príspevok pri narodení dieťaťa* spolu s lekárskym záznamom.

Po zápise lekárskej správy (dekurzu) otvoríte pomocou ikony **Detail vyšetrenia pre odoslanie do NZIS** (**F3**) v spodnej časti okna WinAmbulancie, okno **eZdravie – Záznam o vyšetrení**. V ľavej spodnej časti okna pribudla sekcia "**Potvrdenie pre príspevok pri narodení**".

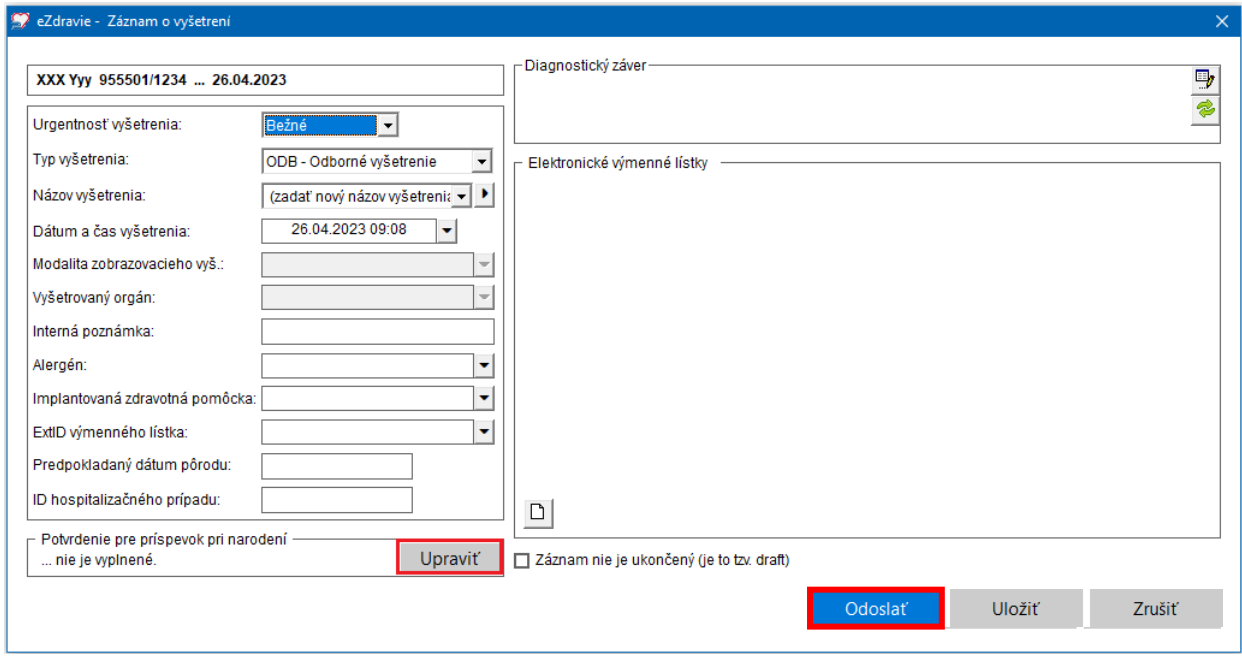

Kliknutím na tlačidlo "**Upraviť**" sa otvorí okno, v ktorom vypíšete **dátum a poradie pôrodu** (bez ohľadu na živo/mŕtvo narodené dieťa), zaškrtnete, či pacientka **absolvovala prehliadky v tehotenstve** (teda sa od 4. mesiaca tehotenstva do pôrodu zúčastňovala raz za mesiac na preventívnych prehliadkach u lekára so špecializáciou v špecializačnom odbore gynekológia a pôrodníctvo) a či **ne/ukončila hospitalizáciu bez súhlasu PZS**. Po vyplnení údajov potvrdenie zapíšete tlačidlom "**Uložiť**".

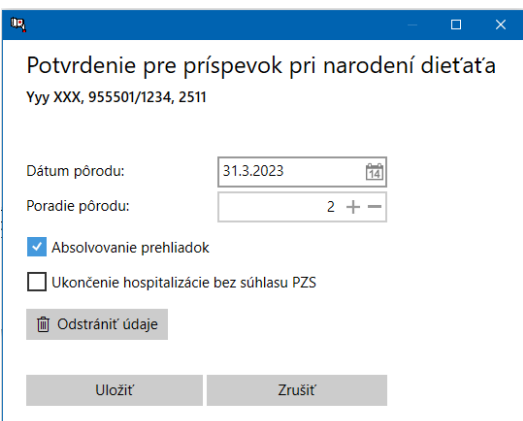

Po uložení sa v spodnej časti okna **eZdravie - Záznam o vyšetrení** zobrazí **hláška o vyplnení potvrdenia s dátumom pôrodu**.

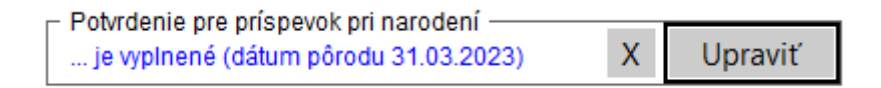

S odoslaním záznamu pacientky sa zároveň odošle aj "**Potvrdenie pre príspevok pri narodení**". Ak chcete **opraviť údaje na potvrdení** po odoslaní do NZIS, nakoľko je súčasťou vyšetrenia, je nutné **stornovať** celý záznam o vyšetrení, vyplniť ho znovu a opätovne odoslať.

### <span id="page-2-0"></span>**2 Reštrikcie vyšetrení**

Lekár môže vytvoriť **reštrikčný záznam s cieľom chrániť zdravie pacienta**. Reštrikčný záznam označuje záznam, ku ktorému nemajú prístup pacient, iní zdravotnícki pracovníci, či iní poskytovatelia zdravotnej starostlivosti v prípade, ak by jeho sprístupnenie negatívne ovplyvnilo liečbu pacienta.

Vybrané odbornosti môžu uplatniť **reštrikciu (obmedzenie na čítanie) na vyšetrenie**. Záznamy, pre ktoré je možné nastaviť reštrikciu sú záznam z odborného vyšetrenia, lekárska prepúšťacia správa a záznam zo zobrazovacieho vyšetrenia

Odbornosti, ktoré môžu uplatniť reštrikciu na citlivé záznamy:

- 005 psychiatria,
- 067 gynekologická sexuológia,
- 073 medicína drogových závislostí,
- 074 gerontopsychiatria,
- 105 detská psychiatria,
- 144 klinická psychológia,
- 223 neuropsychiatria,
- 241 psychoterapia,
- 302 andrológia,
- 340 sexuológia,
- 367 psychiatrická sexuológia,
- 241 psychoterapia,
- 578 drogové závislosti,
- 709 JIS psychiatrická.

Po zápise lekárskej správy (dekurzu) otvoríte pomocou ikony **Detail vyšetrenia pre odoslanie do NZIS** (**F3**) v spodnej časti okna WinAmbulancie, okno **eZdravie – Záznam o vyšetrení**. V ľavej spodnej časti okna pribudla sekcia "**Reštrikcia na tento záznam**". Pre vytvorenie reštrikcie, kliknete na tlačidlo "**Upraviť**".

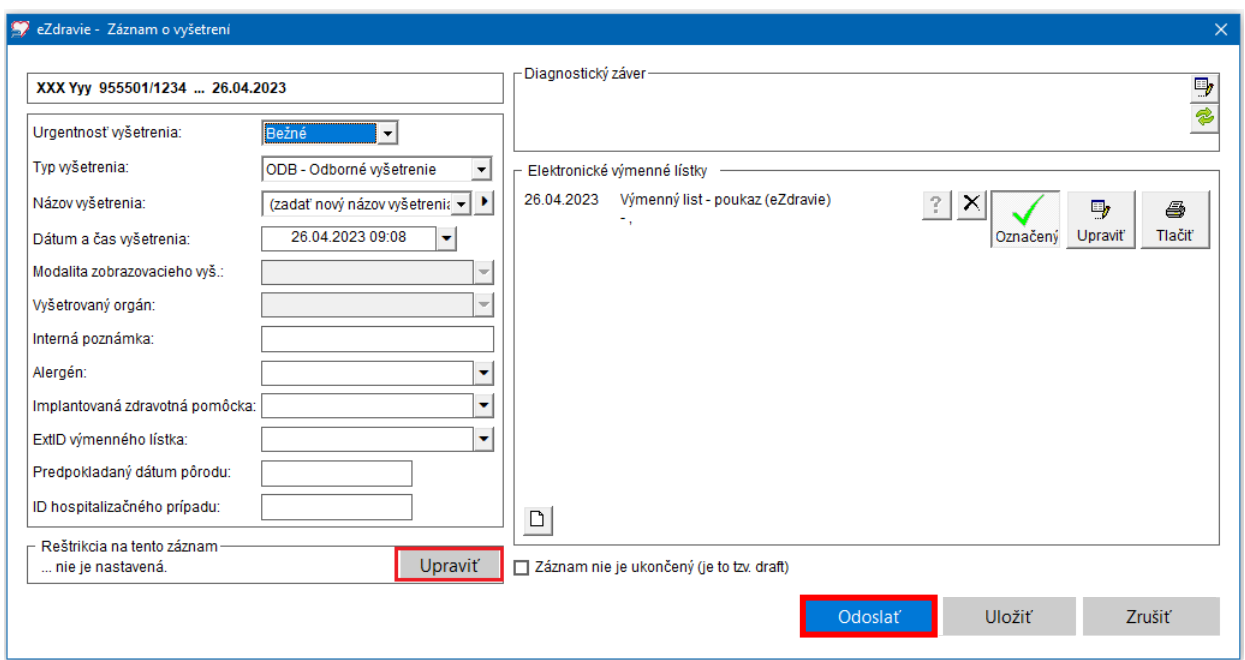

Otvorí sa okno **Nová reštrikcia vyšetrenia**, v ktorom vypíšete, v akom časovom ohraničení má byť reštrikcia vyšetrenia platná. Ak chcete, aby bola reštrikcia platná na dobu neurčitú, ponecháte dátum v poli "**Reštrikcia do**" nevyplnený.

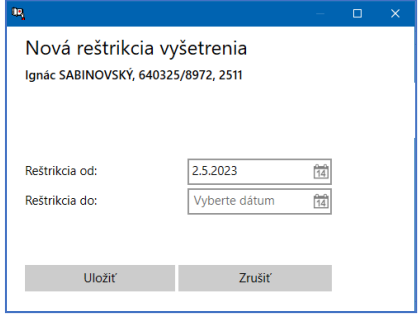

Záznam s vytvorenou reštrikciou následne odošlete do systému eZdravie kliknutím na tlačidlo "**Odoslať**".

#### <span id="page-3-0"></span>**2.1 Reštrikcia na odoslané záznamy**

Reštrikciu záznamu je možné vytvoriť aj k vyšetreniu, ktoré už bolo odoslané do systému eZdravie.

Vo vybranom zázname otvoríte pomocou ikony **Detail vyšetrenia pre odoslanie do NZIS**

**F3**) okno **eZdravie – Záznam o vyšetrení**. V sekcii "Reštrikcia na tento záznam" pridáte novú reštrikciu kliknutím na tlačidlo "**Upraviť**". Po vyplnení údajov, reštrikciu samostatne odošlete kliknutím na tlačidlo "**Odoslať**".

Označenie záznamu za reštrikčný je potrebné zrušiť, po pominutí dôvodov reštrikcie.

### <span id="page-4-0"></span>**2.2 Reštrikcie vyšetrení pacienta v systéme eZdravie**

Záznamy s reštrikciami zvoleného pacienta je možné zobraziť v systéme eZdravie. Kliknutím na ikonu **Systém eZdravie Sport** sa zobrazí panel eZdravie, v ktorom vyberiete dlaždicu "**Vyšetrenia, VL, reštrikcie**".

V parametroch vyhľadávania (ikona s lupou), vyberiete "**reštrikcie**" a kliknete na tlačidlo "**Vyhľadať**".

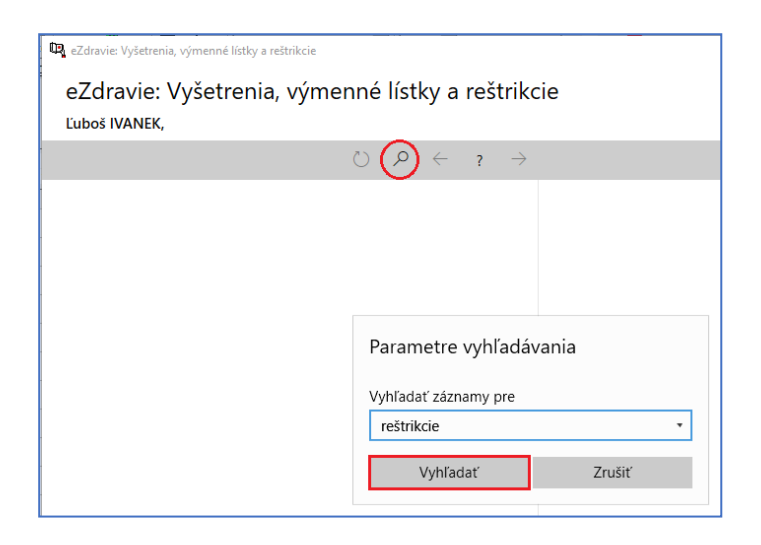

Následne môžete zvoliť parametre vyhľadávania samotných reštrikcií a kliknete na tlačidlo "**Vyhľadať**".

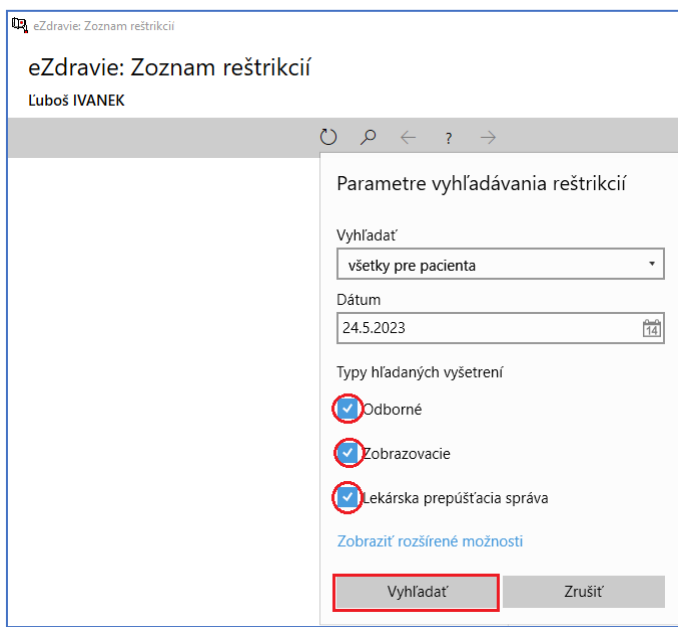

Zobrazí sa **zoznam reštrikcií na vyšetrenia** pacienta. Zvolením možnosti "**Prístupy**" je možné zobraziť údaje o prezeraní daného záznamu.

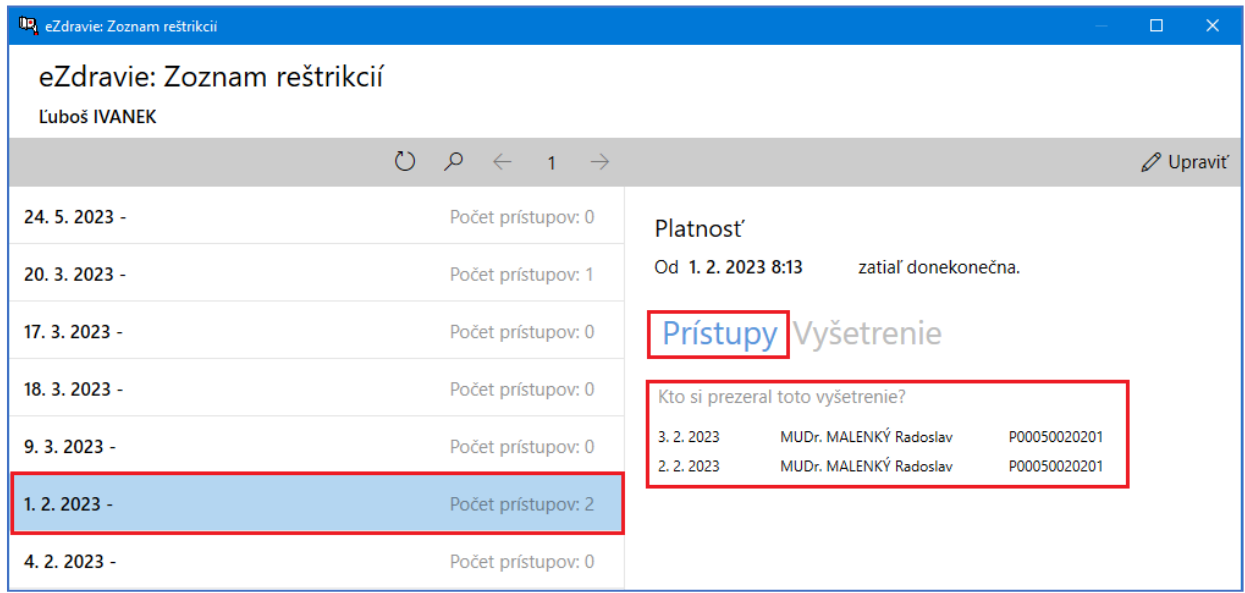

Zvolením možnosti "**Vyšetrenie**" sa zobrazí tlačidlo "**Stiahnuť záznam o vyšetrení**". Po kliknutí naň sa zobrazia podrobnosti záznamu vyšetrenia.

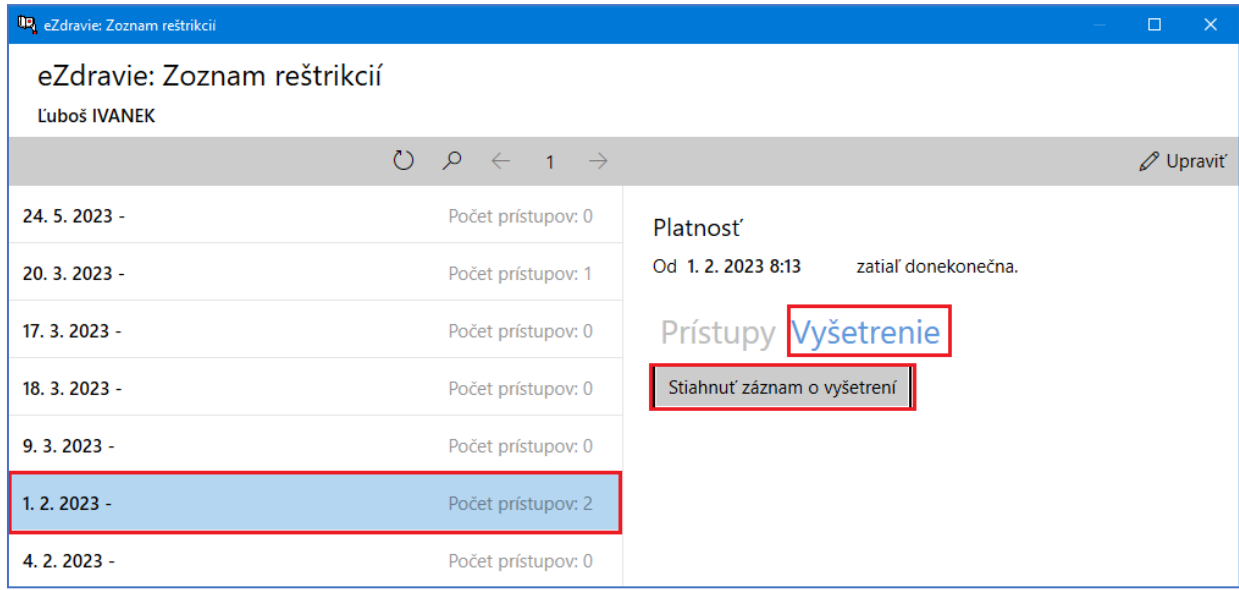

#### **DP**<sub>L</sub> eZdravie: Zoznam reštrikcií

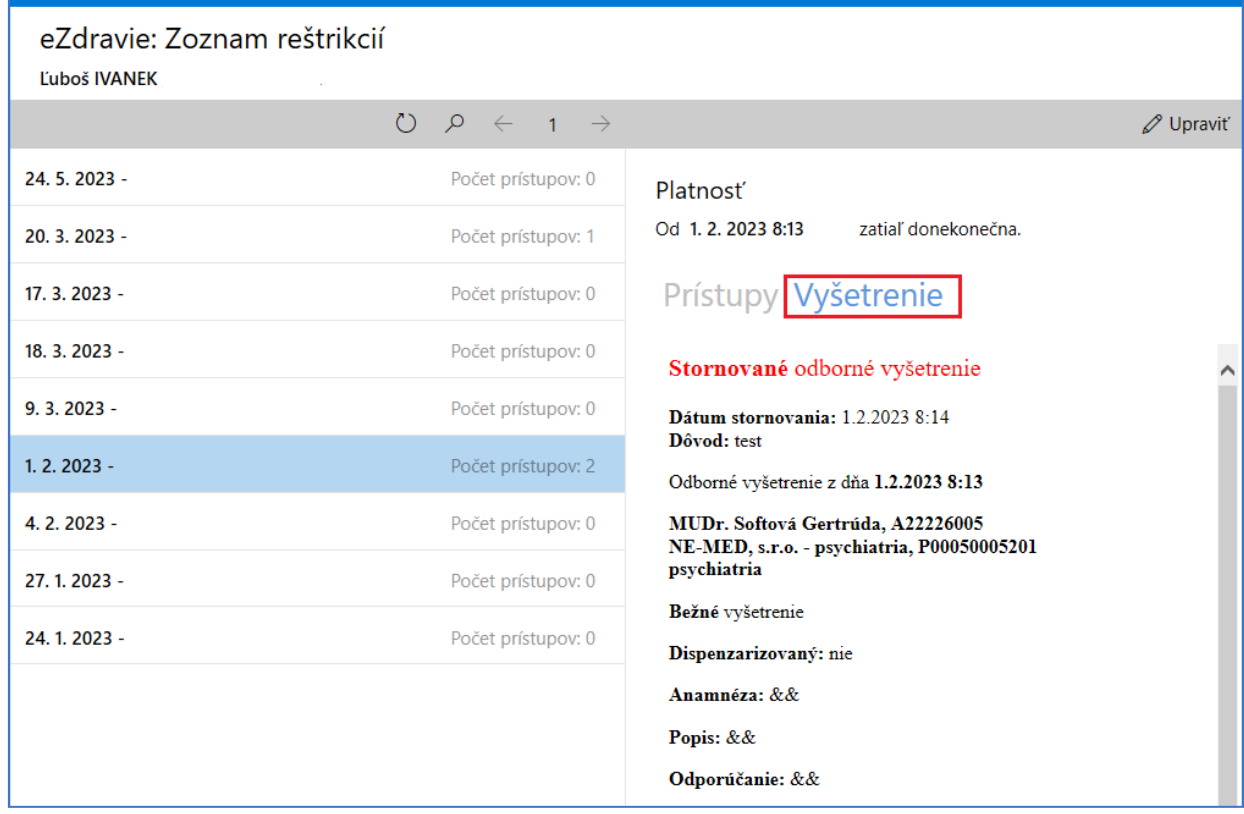

 $\Box$   $\Box$   $\Box$ 

### <span id="page-7-0"></span>**3 Prezeranie nálezov od iných lekárov**

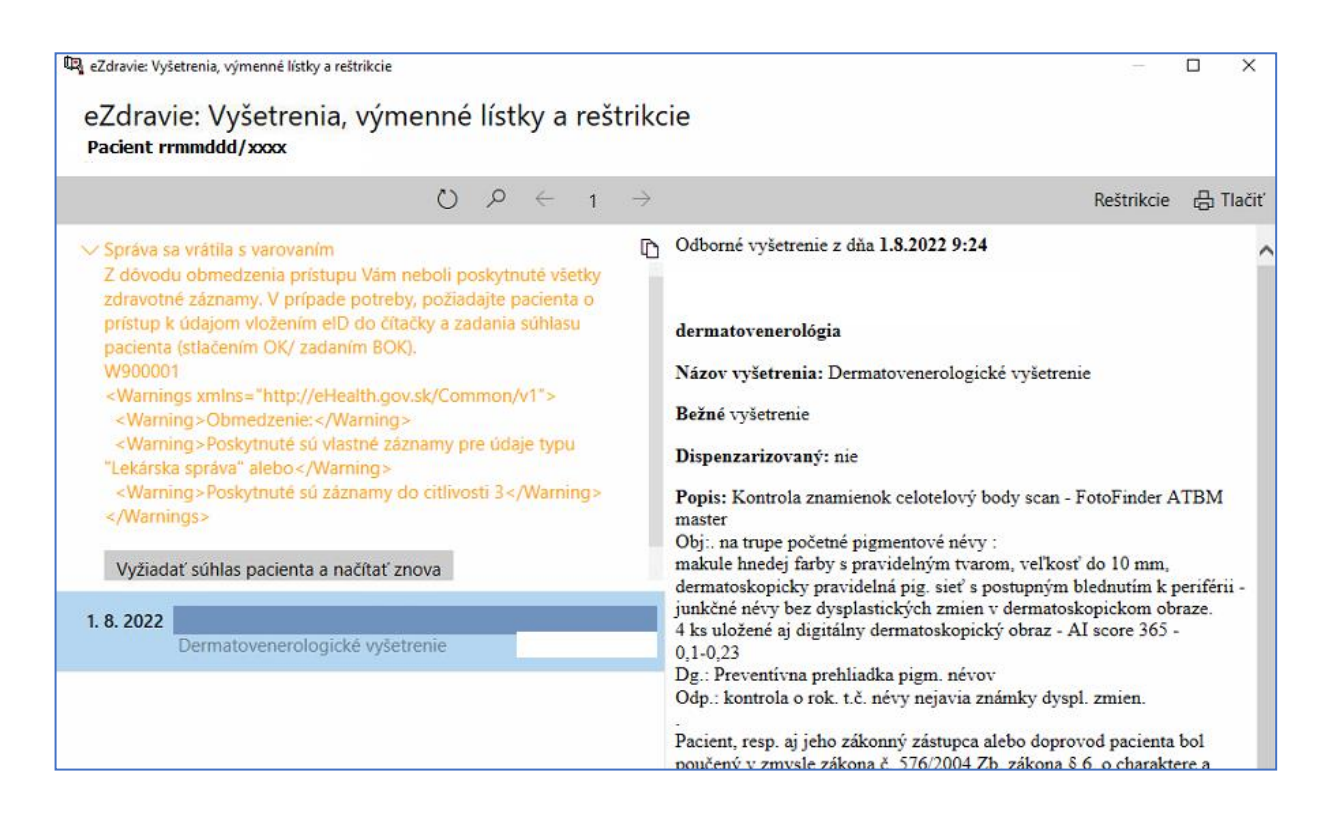

Lekárom, ktorí môžu prezerať vyšetrenia, výmenné lístky a nálezy od odborných lekárov v systéme eZdravie, sa **nemusia zobraziť všetky nálezy**. Ak má lekár **obmedzený prístup na čítanie záznamu**, zobrazí sa hlásenie:

#### *W900001 – "Z dôvodu obmedzenia prístupu Vám neboli poskytnuté všetky zdravotné záznamy...".*

**\*Pozn.:** momentálne sa predošlé hlásenie údajne zobrazuje u väčšiny lekárov, tzn. že systém eZdravie pravdepodobne chybne eviduje záznamy s obmedzeným prístupom u väčšiny pacientov. Je možné, že sa jedná o implementačný problém NCZI, na ktorého odstránení sa pracuje.

Takýto nález **môže lekár vidieť** iba v prípade, ak mu **pacient udelí súhlas na prezeranie** vložením eID do pripojenej čítačky na čítanie elektronických občianskych preukazov a zadá BOK kód (viď. obrázok vyššie).

Na fungovanie čítania občianskych preukazov je nevyhnutné mať nainštalovanú a spustenú **aplikáciu PPP** (**Aplikácia pre potvrdenie prítomnosti pacienta**). Čítačku s klávesnicou je možné vyžiadať z NCZI.

Ak má záznam nastavenú **reštrikciu**, **všeobecný lekár môže čítať záznam s uvedením dôvodu**. Po kliknutí na tlačidlo "**Načítať úplnú správu**" sa zobrazí okno s **výberom dôvodu** čítania správy. Všeobecní lekári si môžu vybrať **iba dôvod 09 – Posúdenie zdravotnej spôsobilosti osoby**. Po zadaní dôvodu sa záznam zobrazí.

#### <sup>110</sup>1 eZdravie: Vyšetrenia, výmenné lístky a reštrikcie  $\Box$ eZdravie: Vyšetrenia, výmenné lístky a reštrikcie Ľuboš IVANEK,  $0$   $\rho$   $\leftarrow$  1  $\rightarrow$ > Správa sa vrátila s varovaním  $\mathbb D$ Autor správy obmedzil jej úplné zobrazenie. Načítať úplnú správu Obmedzený prístup (záznam je možné načítať len s 1. 4. 2023 MUDr. MALENKÝ Radoslav, NE-MED, s.r.o A00057009 P00050009201 uvedením dôvodu) Záznam o vyšetrení z dňa 8.3.2023 9:20 1. 4. 2023 MUDr. MALENKÝ Radoslav, NE-MED, s.r.o A00057009 P00050009201 stornované MUDr. Softová Gertrúda, A22224020 NE-MED, s.r.o. - všeobecné lekárstvo, P00050020201 všeobecné lekárstvo 31. 3. 2023 MUDr. MALENKÝ Radoslav, NE-MED, s.r.o A00057009 P00050009201 15. 3. 2023 MUDr. FABIAN Roland, RF Praktik, s.r.o. A00049020 P00035020201 Vyšetrenie 15. 3. 2023 MUDr. FABIAN Roland, RF Praktik, s.r.o. A00049020 stornované Vyšetrenie P00035020201 8. 3. 2023 MUDr. Softová Gertrúda, NE-MED, s.r.o. - A22224020 P00050020201 reštrikcia

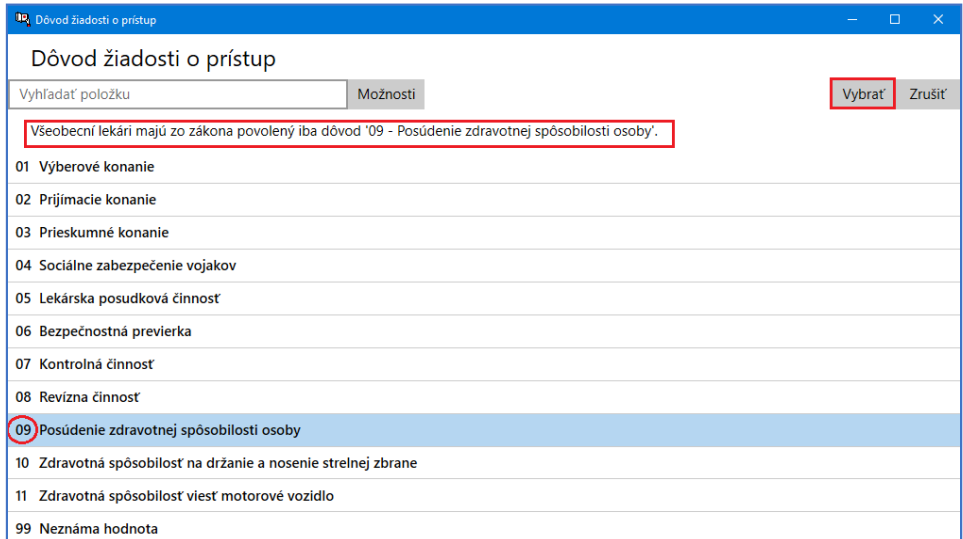